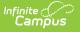

## **Event Certification**

Last Modified on 03/15/2024 3:54 pm CDT

#### Classic View: Data Integrity Tools > Data Certification > Event Certification

#### Search Term: Event Certification

The Event Certification tool is used to view and certify data certification events published from the state. Users can only view and access events with a Data Certification Type matching their Type Membership(s).

| Data | Certificati | i <mark>on tool</mark> | s are o | nly  | available | in | State | Editions | of | Campus | and | districts |
|------|-------------|------------------------|---------|------|-----------|----|-------|----------|----|--------|-----|-----------|
| conn | ected to a  | State E                | dition  | of C | Campus.   |    |       |          |    |        |     |           |

This article includes the following topics:

- Prerequisites
- Data Certification Workflow
- Tool Rights
- Certifying an Event
- Recertifying an Event

| Event Certification ☆<br>Data Integrity Tools > Data Certification > Event Certification |            |                         |  |  |  |
|------------------------------------------------------------------------------------------|------------|-------------------------|--|--|--|
| Event Certification Editor                                                               |            |                         |  |  |  |
| Event Name                                                                               | Due Date   | Certification Status    |  |  |  |
| Data Cert Event 1                                                                        | 12/17/2013 | Certified on 12/13/2013 |  |  |  |
|                                                                                          |            |                         |  |  |  |

Image 1: Event Certification Editor

### **Prerequisites**

- Data certification events must be published from the state.
- Users can only access data certification events with a Data Certification Type(s) matching their Type Membership(s).

## **Data Certification Workflow**

To view a simplified version of the district-level data certification workflow, see the Setup and

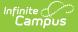

Workflow (District Data Certification) article.

# **Tool Rights**

In order to view and/or certify a data certification event, users must have at least  $\mathbf{R}(ead)$  tool rights to the Event Certification tool.

Only users with a Primary event type membership matching the data certification type(s) of the event are allowed to certify the event to the state.

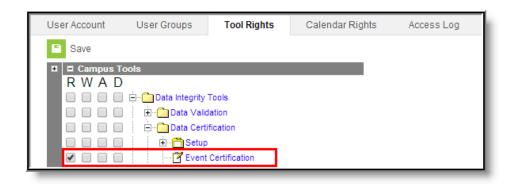

Image 2: Event Certification Tool Rights

Also, because data is often certified using an Ad hoc filter attached to the data certification event, users should also have at least R(ead) tool rights to the Filter Designer tool and State-Published Filters sub-right (Image 3).

| User Account           | User Groups                                                        | Tool Rights                | Calendar Rights | Access Log |  |  |  |  |
|------------------------|--------------------------------------------------------------------|----------------------------|-----------------|------------|--|--|--|--|
| Save                   | Save                                                               |                            |                 |            |  |  |  |  |
| ■ Campus To<br>R W A D |                                                                    |                            |                 |            |  |  |  |  |
|                        | ✓ □ □ Filter Designer                                              |                            |                 |            |  |  |  |  |
|                        | Data Warehouse: Allow live data as source Pass-through SQL Filters |                            |                 |            |  |  |  |  |
|                        | Query Wizard Filters                                               |                            |                 |            |  |  |  |  |
|                        | User Group Filters                                                 |                            |                 |            |  |  |  |  |
|                        | - G State                                                          | Owned Filters<br>t Filters |                 |            |  |  |  |  |

Image 3: Filter Designer Tool Rights

# **Certifying an Event**

The following steps will walk you through the process of reviewing and certifying an event.

• Step 1. Review Certification Event Data

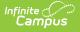

• Step 2. Certify and Submit the Event to the State

#### **Step 1. Review Certification Event Data**

When data certification events are published from the state, district users with event type memberships matching the data certification type(s) of the published event will receive notification (Image 4).

Users cannot see or access an event until the event is published down from the state.

To review event data for certification, select the event from within the Process Alerts (formerly Process Inbox) or go to the Event Certification tool.

| Process Inbox         |                                                                      |                      |
|-----------------------|----------------------------------------------------------------------|----------------------|
| Date Range to to      | Display All Processes v Find Messages                                |                      |
|                       | Name                                                                 | Posted Date Due Date |
| Data Certification    | The State of KY published a Data Certification Event: LEP Test Event | 07/15/2013           |
| Batch Report Complete | Review Data Certification Snapshot                                   | 07/15/2013           |

Image 4: Notification of a State Published Data Certification Event

A data certification event awaiting certification will appear within the Event Certification Editor (Image 5). Select the event to view event details as well as access data links.

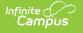

| Event Certification Ed | itor                               |                    |                         |          |
|------------------------|------------------------------------|--------------------|-------------------------|----------|
| Event Name             |                                    | Due Date           | Certification Status    |          |
| SPED2                  |                                    | 12/31/2012         | N/A                     | ~        |
| CSRF LEP               |                                    | 12/21/2012         |                         |          |
| test                   |                                    | 11/09/2012         |                         |          |
| QA LEP                 |                                    | 07/16/2013         | Certified on 07/15/2013 |          |
| Mary-Gary Test Event 2 | 013                                |                    | Certified on 07/16/2013 |          |
| LEP Test Event         |                                    | 07/19/2013         |                         | <u> </u> |
|                        |                                    |                    |                         |          |
| Event Detail           |                                    |                    |                         |          |
| Event Name:            | LEP Test Event                     |                    |                         |          |
|                        |                                    |                    |                         |          |
| Reporting Year:        | 2013                               | ₩                  |                         |          |
|                        |                                    |                    |                         |          |
| Event Start:           | 07/15/2013                         |                    |                         |          |
|                        |                                    |                    |                         |          |
| Snapshot Available:    | 07/16/2013 12:00 AM                |                    |                         |          |
|                        |                                    |                    |                         |          |
| Certification Opens:   | 07/16/2013 12:00 AM                |                    |                         |          |
|                        |                                    |                    |                         |          |
| Event End:             | 07/19/2013                         |                    |                         |          |
|                        |                                    |                    |                         |          |
| Data Certification     | LEP                                |                    |                         |          |
| Types:                 |                                    |                    |                         |          |
|                        |                                    |                    |                         |          |
| Event Description:     | Description of the event.          |                    |                         |          |
|                        |                                    |                    |                         |          |
| External Data Links:   | Description of the link.           |                    |                         |          |
|                        | -Description of the link.          |                    |                         |          |
| Ad Hoc Data Links:     | LEP with end date Missing Instruct | ional Accommoda    |                         |          |
| Ad not bata cinks.     | cer war end date masing matruet    | ional Accontinuoda |                         |          |
| Data Validation        | Test Group 1   Run At State        |                    |                         |          |
| Groups:                | rest stop in promise state         |                    |                         |          |
|                        |                                    |                    |                         |          |
| Review Snapshot        |                                    |                    |                         |          |

Image 5: Viewing Event Details

In order to review specific data for the event, the state may include any combination of External and Ad Hoc data links as well Data Validation Groups (Image 6).

- **External Data Links** will direct you to an external data source (such as a website) where data can be reviewed and verified.
- Selecting the **Ad Hoc Data Link** will redirect you to the Filter Designer where the filter can be exported and reviewed (see Image 6).
- Selecting a **Data Validation Group** will direct you to a Validation Group Extract which will display data for review and certification (see Image 6).

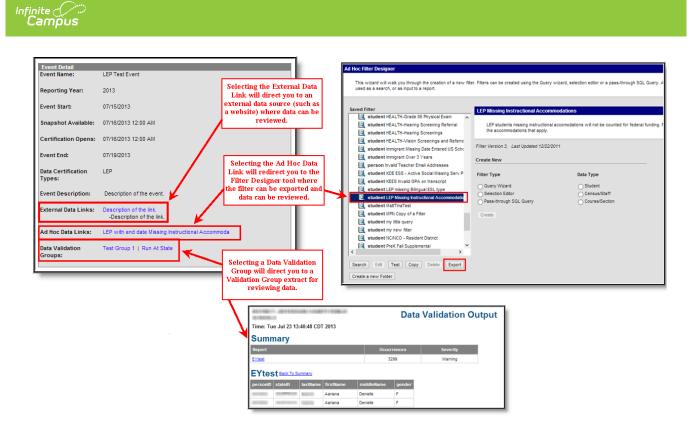

Image 6: Accessing Data for Certification of the Event

If Snapshot functionality is enabled, you may also select the **Review Snapshot** button to generate a report which details information within a specific snapshot of time.

Snapshot functionality is manually enabled by Campus and requires a setup fee. Please contact Infinite Campus for more information.

Selecting the **Review Snapshot** button will send the request to the Batch Queue List with a Status of "Queued" (see Image 7).

| Review Snapshot                                                            | lick below to review the data.               | 💿 The page at https:,              | //iese.infinitecamp     | ous.co ×    |
|----------------------------------------------------------------------------|----------------------------------------------|------------------------------------|-------------------------|-------------|
| Status<br>Please review all data for this e                                | event before clicking the Certify & S        | Report request sent to th<br>below | e state. Report results | will appear |
| Certify & Submit                                                           |                                              |                                    |                         | ОК          |
| View District Certification Statu                                          | 8                                            |                                    |                         |             |
| State-Report Output       Refresh     Show top     50                      | ▼ tasks submitted between 07/                | 16/2013 and 07/23/2013             |                         | _           |
| Batch Queue List                                                           | Depend Title                                 | Status                             |                         |             |
| Queued Time                                                                | Report Title<br>Review Data Certification Sn | apshot Queued                      | Download                | _           |
| 07/02/0012 00:45:46 DM                                                     | Data Validation Output                       | Completed                          | Get the report          |             |
| 07/23/2013 02:45:46 PM<br>07/23/2013 01:39:28 PM                           |                                              |                                    | Get the report          |             |
| 07/23/2013 02:45:46 PM<br>07/23/2013 01:39:28 PM<br>07/16/2013 02:13:00 PM | Data Validation Output                       | Completed                          |                         |             |

Image 7: Requesting Review of a Data Snapshot

Infinite Campus

Once the snapshot has finished generating it will appear with a Status of "Completed" and can be accessed by selecting the **Get the report** blue hyperlink (see Image 8).

| State-Report Output       Refresh     Show top     50     v                                                                                                    | tween 07/16/2013 | and 07/23/2013                                |                                                                |               |           |
|----------------------------------------------------------------------------------------------------|------------------|-----------------------------------------------|----------------------------------------------------------------|---------------|-----------|
| Batch Queue List     Report Title       Oucued Time     Review Data Cer       07/23/2013 02:47:05 PM     Data Validation C       07/23/2013 01:39:28 PM     Data Validation C       07/16/2013 02:13:00 PM     Data Validation C |                  | Status<br>Completed<br>Completed<br>Completed | Download<br>Get the report<br>Get the report<br>Get the report |               |           |
| Time: Tue Jul 23 15:05:21 CDT 2013                                                                                                    |                  | 1                                             | [                                                              | Data Validati | on Output |
| Summary                                                                                                    |                  |                                               |                                                                | _             |           |
| Report                                                                                                    | Occurre          | ences                                         | Severity                                                       |               |           |
| EYtest                                                                                                    | 329              | 9                                             |                                                                |               |           |
| EYtest Back To Summary                                                                                                    |                  |                                               |                                                                |               |           |
| personID stateID lastName firstName                                                                                                    | middleName       | gender                                        |                                                                |               |           |
| Aariana                                                                                                    | Denielle         | F                                             |                                                                |               |           |
| Aariana                                                                                                    | Denielle         | F                                             |                                                                |               |           |
| AARON                                                                                                    | MICHAEL          | М                                             |                                                                |               |           |
| Aaron Aaron                                                                                                    | Michael          | М                                             |                                                                |               |           |

Image 8: Accessing and Reviewing Snapshot Data

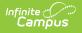

### Step 2. Certify and Submit the Event to the State

Once all data included in the event has been reviewed and verified as correct, users with a Type Membership of Primary can select the **Certify & Submit** button. Once a Primary user selects the Certify & Submit button, the event is considered certified by that user (see Image 9).

Secondary users can only view data included within Data Links but cannot select the **Certify & Submit** button.

All users assigned to a certification event are not required to certify the event; however, the status of the event for the district will remain as "Certification in Progress" until all Primary users of the event have certified. Name, date and time are tracked for each user who certifies the event.

| Status<br>Please review all data for this even | t before clicking the Certify & Submit button. | _              | _              |                  |
|------------------------------------------------|------------------------------------------------|----------------|----------------|------------------|
| Certify & Submit                               |                                                |                | - Certified on | 07/25/2013 13:33 |
| View District Certification Status             |                                                |                |                |                  |
| State-Report Output                            |                                                |                |                |                  |
| Refresh Show top 50 v                          | tasks submitted between 07/18/2013             | and 07/25/2013 | 1              |                  |
| Batch Queue List                               |                                                |                |                |                  |
| Queued Time                                    | Report Title                                   | Status         | Download       |                  |
| 07/23/2013 02:47:05 PM                         | Review Data Certification Snapshot             | Completed      | Get the report |                  |

Image 9: Certifying and Submitting an Event to the State

Once an event has been certified and submitted to the state, the Event Certification tool will update the event with a Certification Status of "Certified" (see Image 10).

| Event Certification Editor    |            |                         |   |
|-------------------------------|------------|-------------------------|---|
| Event Name                    | Due Date   | Certification Status    |   |
| 1051                          | 11/03/2012 |                         |   |
| QA LEP                        | 07/16/2013 | Certified on 07/15/2013 |   |
| Mary-Gary Test Event 2013     | 07/16/2013 | Certified on 07/25/2013 | _ |
| LEP Test Event                | 07/16/2013 | Certified on 07/25/2013 |   |
| testEvent 71813               | 07/31/2013 |                         |   |
| Snapshot test event 1 7192013 | 07/31/2013 |                         |   |
| 72213 test                    | 07/31/2013 |                         |   |

Image 10: Event Shown as Certified

If the state agrees with the certification, they will approve the event and you do not need to take any further action and your snapshot data is frozen and locked.

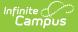

If the state disagrees with the certification and requests data be changed or corrected before approving the event, they will request re-certification of the event.

# **Recertifying an Event**

If the district-certified event does not meet the approval of the state, the state can request event recertification.

District users with event type memberships matching the data certification type(s) of the event will receive a Process Inbox notification indicating the state has requested recertification (see Image 11).

| Process Inbox                                       |                                                                                          |                      |  |  |  |  |
|-----------------------------------------------------|------------------------------------------------------------------------------------------|----------------------|--|--|--|--|
| Date Range to Display All Processes V Find Messages |                                                                                          |                      |  |  |  |  |
| Delete Selected Messages                            |                                                                                          |                      |  |  |  |  |
|                                                     |                                                                                          |                      |  |  |  |  |
| Process                                             | Name                                                                                     | Posted Date Due Date |  |  |  |  |
| Data Certification                                  | The State of KY requested a recertification for Data Certification Event: LEP Test Event | 07/24/2013           |  |  |  |  |
| Data Certification                                  | The State of KY published a Data Certification Event: LEP Test Event                     | 07/24/2013           |  |  |  |  |
|                                                     | State Resync Requested                                                                   | 07/24/2013           |  |  |  |  |

Image 11: Process Inbox Message Indicating Request for Recertification

To access the event requiring recertification, select the Process Inbox message or go to the Event Certification tool.

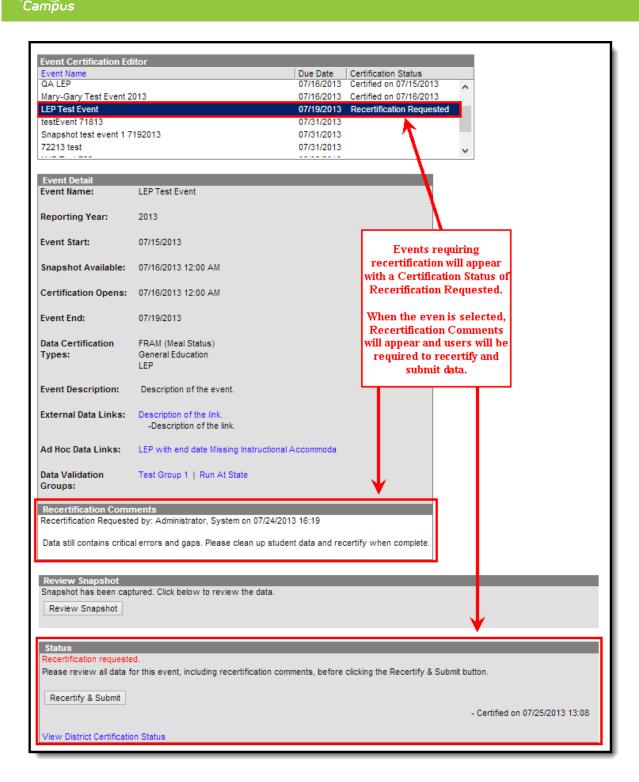

Infinite 🔿

Image 12: Viewing Recertification Comments and Recertifying the Event

Select the event from the Event Certification Editor (Image 12). Recertification Comments will appear, which are entered by the state to describe why the event was not approved and requires recertification (Image 12).

Once the state's concerns have been met and data is ready to be recertified, select the **Recertify and Submit** button (Image 12).

The Status section will indicate the event has been recertified and the time and date it was sent to

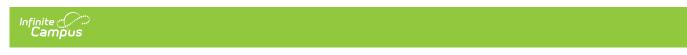

the state (see Image 13).

| Status                                                                                         |                                   |
|------------------------------------------------------------------------------------------------|-----------------------------------|
| Please review all data for this event, including recertification comments, before clicking the | Recertify & Submit button.        |
| Recertify & Submit                                                                             |                                   |
|                                                                                                | - Certified on 07/24/2013 15:46   |
|                                                                                                | - Recertified on 07/25/2013 11:01 |
| View District Certification Status                                                             |                                   |

Image 13: Indication of Recertification of the Event